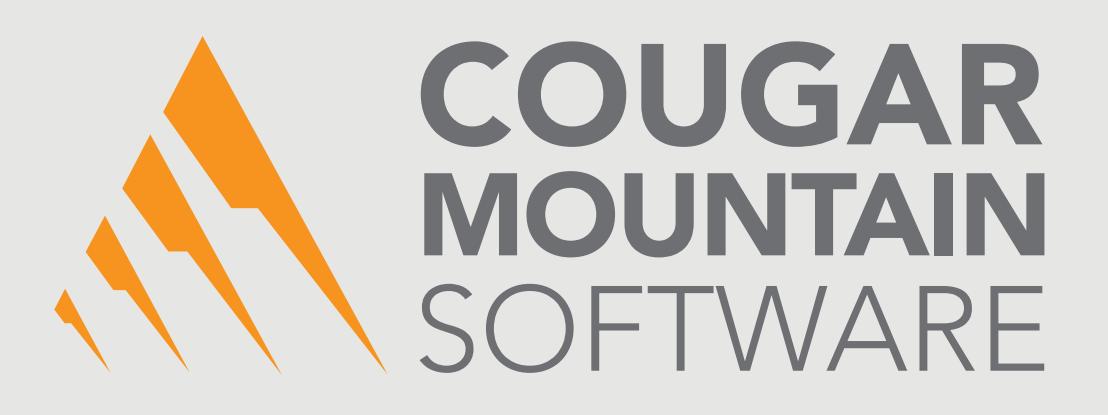

# DENALI

# IMPORTING QUICKBOOKS® DATA

Use this guide to help you convert from QuickBooks to Denali

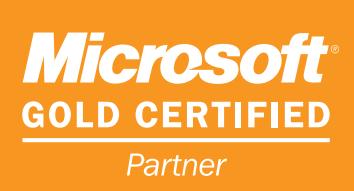

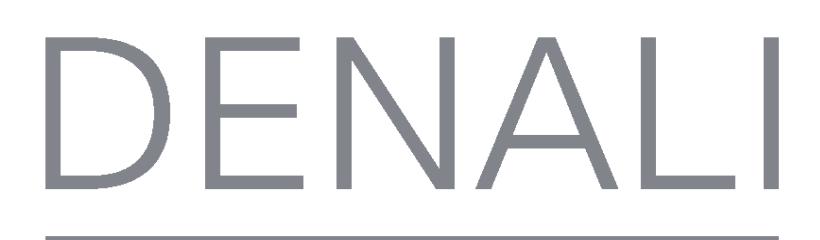

# **Importing QuickBooks® Data Into Fund**

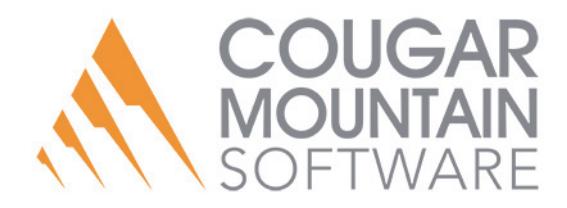

#### **Copyright Notification**

At Cougar Mountain Software, Inc., we strive to produce high-quality software at reasonable prices. We can only do this, however, if our rights as developers are respected. Even though we provide exceptional software at low prices, we do not consent to unlicensed use of our software or documentation.

Information contained in this document represents the current view of Cougar Mountain Software on the issues discussed as of the date of publication. Because Cougar Mountain Software must respond to changing market conditions, it should not be interpreted to be a commitment on the part of Cougar Mountain Software, and Cougar Mountain Software cannot guarantee the accuracy of any information presented after the date of publication.

This documentation is for informational purposes only and is not a qualified accounting reference. COUGAR MOUNTAIN SOFTWARE MAKES NO WARRANTIES, EXPRESS OR IMPLIED, AS TO THE INFORMATION IN THIS DOCUMENT. It is the user's responsibility to review the latest publication releases from Cougar Mountain Software. The example companies, organizations, products, people, and events depicted herein are fictitious. No association with any real company, organization, product, person, or event is intended or should be inferred.

Complying with all applicable copyright laws is the responsibility of the user. Without limiting the rights under copyright, no part of this document may be reproduced, stored in or introduced into a retrieval system, or transmitted in any form or by any means (electronic, mechanical, photocopying, recording, or otherwise), or for any purpose, without the express written permission of Cougar Mountain Software.

Cougar Mountain Software may have patents, patent applications, trademarks, copyrights, or other intellectual property rights covering subject matter in this document. Except as expressly provided in any written license agreement from Cougar Mountain Software, the furnishing of this document does not give you any license to these patents, trademarks, copyrights, or other intellectual property.

QuickBooks is a trademark of Intuit Inc., registered in the United States and other countries.

Recognized Trademarks. Microsoft, Windows, Windows 7, Windows 8, and Windows 10 are registered trademarks of Microsoft Corporation. Other brands or products are the trademarks or registered trademarks of their respective holders and should be treated as such.

© 2017 Cougar Mountain Software

All Rights Reserved

UGFUND00013 092517

# Importing QuickBooks® Data Into Denali Fund

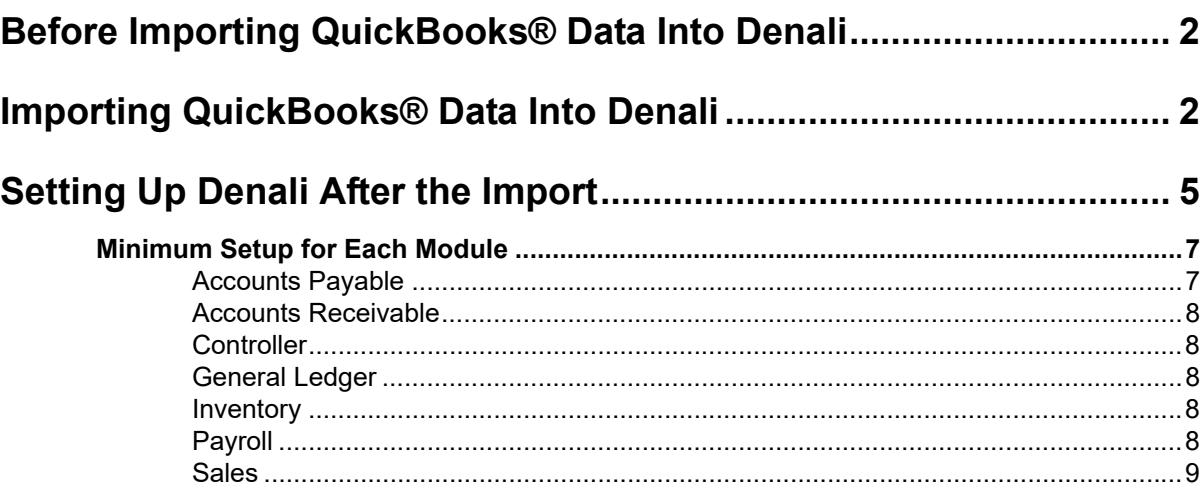

# QuickBooks® Import File Requirements

10

 $\mathbf 1$ 

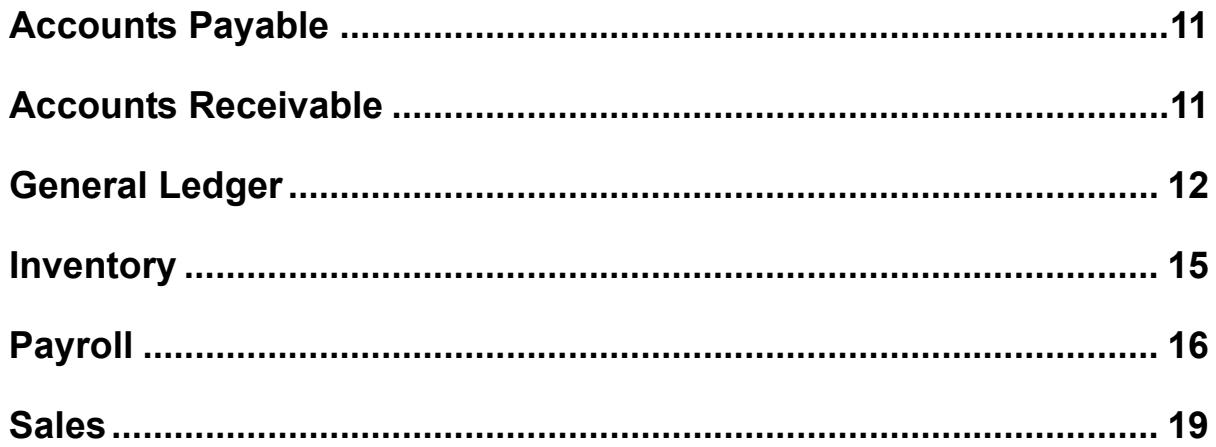

# *Chapter*

*1*

# **Importing QuickBooks® Data Into Denali Fund**

[Before Importing QuickBooks® Data Into Denali](#page-5-0)

[Importing QuickBooks® Data Into Denali](#page-5-1)

[Setting Up Denali After the Import](#page-8-0)

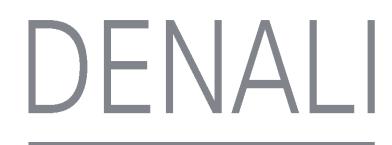

Use the information in this chapter to import your QuickBooks® data and to start setting up Denali after the import is complete.

# <span id="page-5-0"></span>Before Importing QuickBooks® Data Into Denali

Before you can import your QuickBooks data into Denali, you must export it to an Excel® file. In QuickBooks, use the Report Lists to create an Excel file of the data you want to import. You can import master account information, such as ledger accounts, customers, inventory, employees, and vendors, as well as ledger and sales transaction history.

If you will be importing General Ledger transaction history, you need to include all accounts in your General Ledger accounts export, including inactive accounts. To import transaction history, you must export the Transaction Detail by Account report from QuickBooks. If you will be importing Sales transaction history, you need to export the Sales by Item Detail report. For both of these, your **Reports and Graphs Company Preferences** must be set to **Name only** in the **Reports - Show Accounts By** section or you will not be able to import transaction history.

You might need to customize the QuickBooks export to include the fields you want to import. See your QuickBooks instructions for information on how to do this.

Before you start the import process, your must have the Demonstration organization or another organization installed in Denali. Please contact our Customer Support team at (800) 390-7053 if you have any questions about this. You can also access the installation guides found on our Customer Service Center website to help you.

You must have Excel installed on your system to import QuickBooks files into Denali.

For details of which fields Denali will import, how the export file will convert to Denali, and the fields required for a successful import, see ["QuickBooks® Import File Requirements" on page 10.](#page-13-0)

#### **To begin your organization setup:**

- **1** Open the Denali Controller module from your desktop.
- **2** Click on the Demonstration organization or another organization that is installed and click **Select**.
- **3** In the **CMS Login** window that appears, enter your user ID and password.
- **4** Select **OK**.

This will log you into a Denali organization from which you can import your QuickBooks data.

See ["Importing QuickBooks® Data Into Denali" on page 2](#page-5-1) for the next steps in the import process.

# <span id="page-5-1"></span>Importing QuickBooks® Data Into Denali

After you export your QuickBooks data and make sure it meets the Denali import requirements (see ["QuickBooks® Import File Requirements" on page 10\)](#page-13-0), you can begin the import process.

#### **To import your QuickBooks data into Denali:**

**1** Now that you are logged into a Denali organization, select **Organization Options** > **Define Organization Information** from the left navigation pane. The **Set Up/Select Organization** window will open.

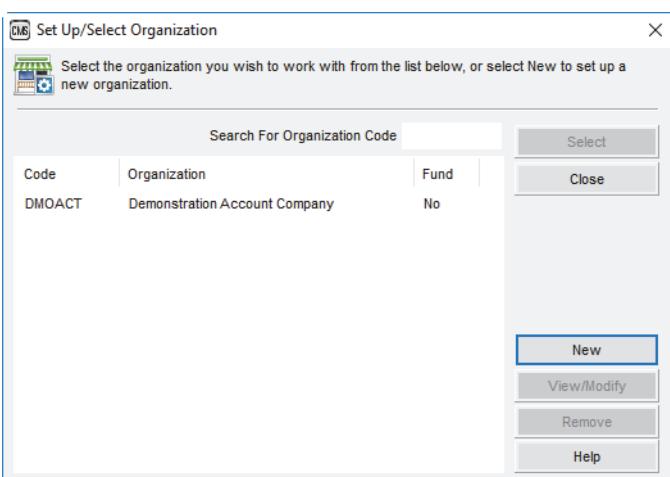

Figure 1: *Set Up/Select Organization window*

- **2** In the **Set Up/Select Organization** window, click **New**. The **CMS Select Accounting Type** window appears.
- **3** From the radio buttons in the **CMS Select Accounting Type** window choose if you want to create a Fund or Non-Fund organization type.

After you select **OK**, the **Create Denali Organization** window appears.

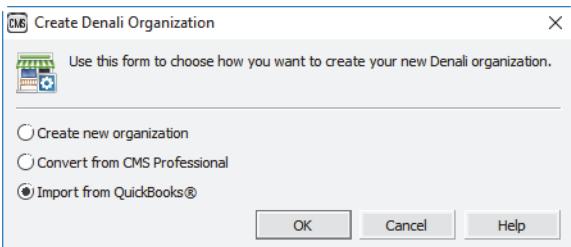

Figure 2: *Create Denali Organization window*

- **4** In the **Create Denali Organization** window, select the **Import from QuickBooks®** radio button.
- **5** Select **OK**.

The **Import Files from QuickBooks** window will open. This will import your master files, such as ledger accounts, customers, and vendors.

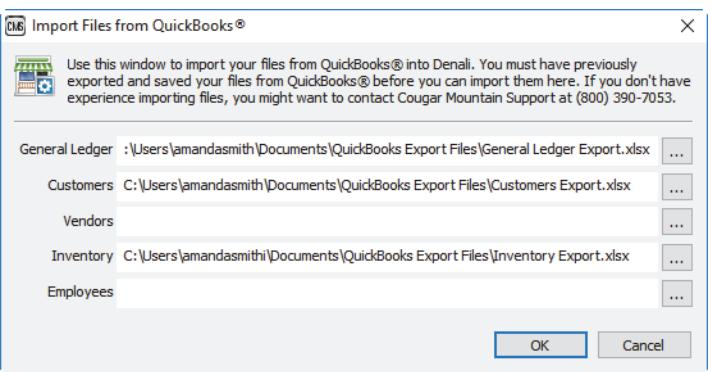

Figure 3: *Import Files from QuickBooks® window*

- **6** For each Excel file you want to import, click the browse button to the right of the field and navigate to the folder where the QuickBooks export file is stored.
- **7** After you select all the QuickBooks files you want to import, select **OK**.

If there are any errors in your import file, a report will appear showing you what the errors are. You will need to correct these errors before you can continue with the Denali import.

This report might also show you warnings. These are issues that Denali will import and you can choose to address them either in your import file or once the data is in Denali.

After you address any issues in the error report, the Account Segment Setup window appears.

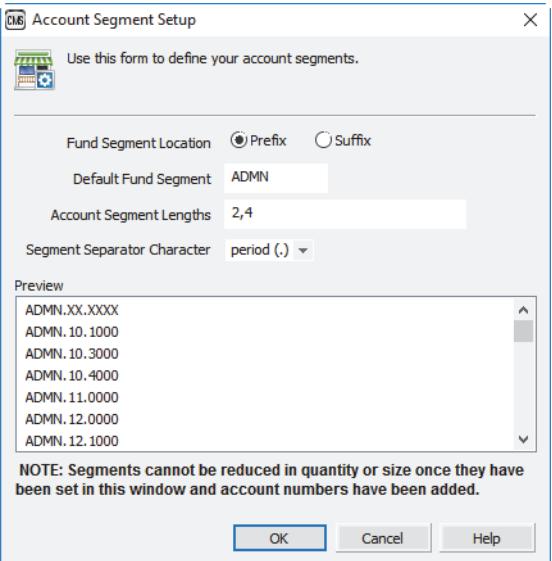

Figure 4: *Account Segment Setup window*

**8** Enter your fund setup information, including the fund segment name, segment location, and segment lengths, and click **OK**.

Click the Help button for detailed information about the options in this window.

After you address any issues in the error report, the **Import Transactional History Files from Quickbooks®** window opens.

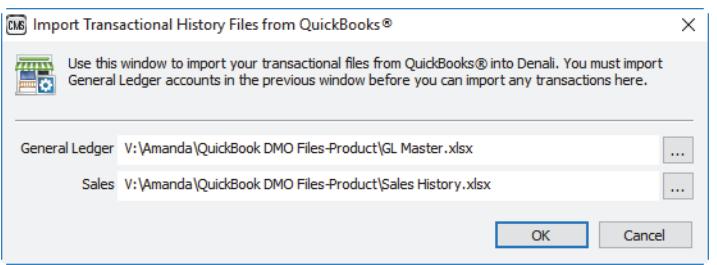

Figure 5: *Import Transactional History from QuickBooks window*

- **9** If you want to import transaction history files for General Ledger or Sales, click the browse button to the right of the field and navigate to the folder where the QuickBooks export file is stored. To import these transaction history files, you must have imported General Ledger accounts in the previous window. If you want to import Sales transactions, you must also import General Ledger transactions.
- **10** Click **OK** to import the data.

If there are any errors in your import file, a report will appear showing you what the errors are. You will need to correct these errors before you can continue with the Denali import.

This report might also show you warnings. These are issues that Denali will import and you can choose to address them either in your import file or once the data is in Denali.

For information about setting up Denali after the import is complete, see ["Setting Up Denali After the](#page-8-0)  [Import" on page 5.](#page-8-0)

# <span id="page-8-0"></span>Setting Up Denali After the Import

To finish your new organization setup process, Denali guides you through a few windows in the Controller module.

If you have questions about any of these windows, you can access help from within Denali by clicking the **Help** button in the software windows or selecting **Help** > **Contents** from the menu bar. We also offer web help, which you can access at https://cougarmtnservice.com/help, and PDFs, which you can access from the Documentation section of the Customer Service Center at https:// cougarmtnservice.com/documentation. You can also contact Customer Support at (800) 390-7053.

**Follow these steps to complete your organization setup:** 

**1** In the **CMS Organization Information** window, enter your general information on the **Organization Detail** tab.

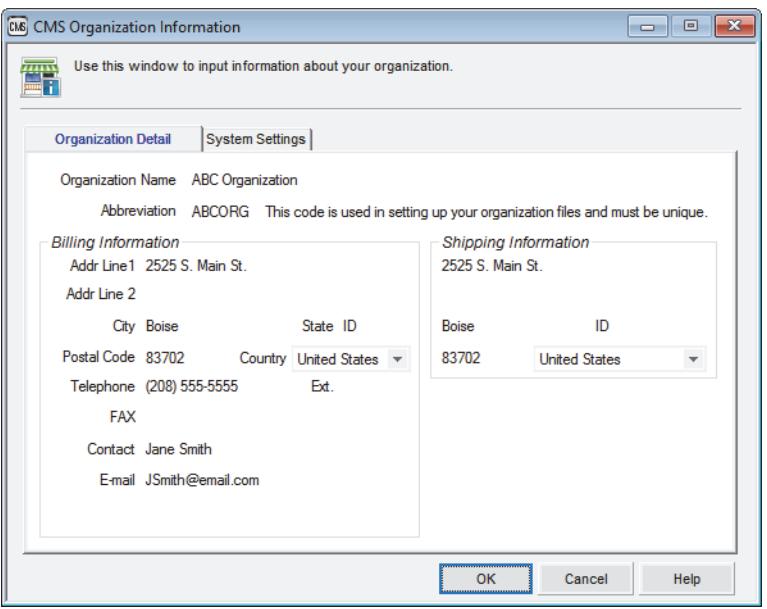

Figure 6: *CMS Organization Information window*

#### **2** Select **OK**.

After your organization is created in the database, the **CMS Install Modules** window will appear.

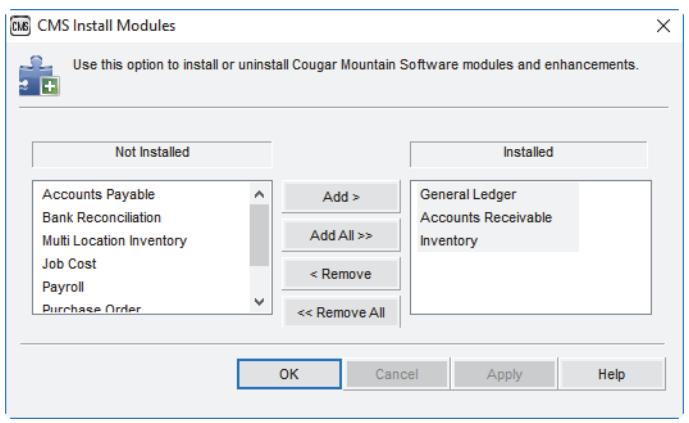

Figure 7: *CMS Install Modules window*

**3** Any modules for which you imported data from QuickBooks will be in the **Installed** column. Add any other modules you want to install and select **OK**.

After the selected modules are installed, the **CMS Fiscal Calendar** window will open.

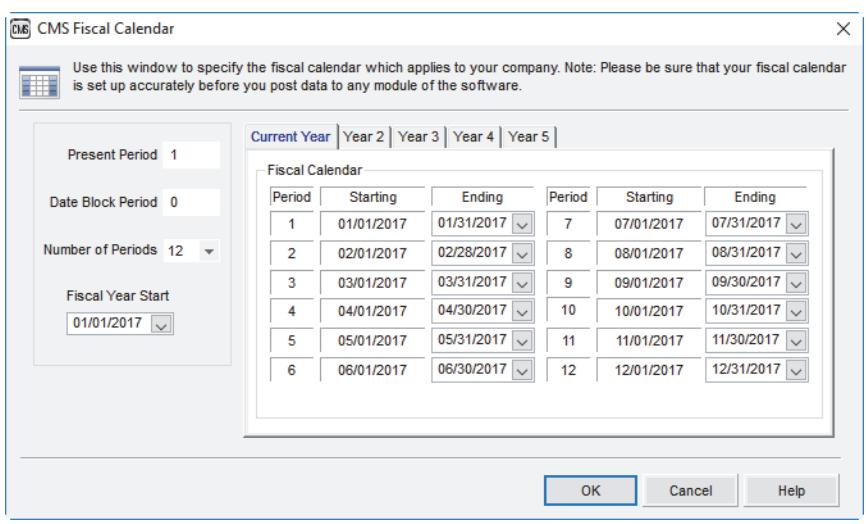

Figure 8: *CMS Fiscal Calendar window*

- **4** Set up the fiscal calendar to best meet the needs of your organization. The fiscal calendar affects how your transactions post and it can be difficult to change the calendar after you've posted.
- **5** Select **OK**.

You can now access all of your installed modules. See ["Minimum Setup for Each Module" on page 7](#page-10-0) for a list of the minimum setup you must compete for each module before you can begin using Denali.

# <span id="page-10-0"></span>Minimum Setup for Each Module

After all of your QuickBooks® data is imported into Denali, you are ready to begin using the software. Although your QuickBooks data is available, you still need to compete setup tasks in all of your Denali modules. Many of our customers find training very helpful at this stage. Please contact your account representative if you want to find out about our training options.

Below is a list of the minimum setup required, but we recommend you review all the features of Denali so you can effectively set it up to meet the needs of your organization. Please review our Getting Started guide along with the setup section in the user's guides for each module for additional information.

You can access help from within Denali by clicking the **Help** button in the software windows or selecting **Help** > **Contents** from the menu bar. We also offer web help, which you can access at https:// cougarmtnservice.com/help, and PDFs, which you can access from the Documentation section of the Customer Service Center at https://cougarmtnservice.com/documentation.

#### Accounts Payable

For help with the Accounts Payable module, see the Accounts Payable PDF, embedded help, or web help. You can also click the **Help** button in any window.

- **•** Your vendor accounts were imported from QuickBooks, but you will need to review them and enter additional information in the AP Vendors window.
- **•** The AP Code called *AP* was created by default during the import process, but you need to finish setting up this Code and possibly create others.
- **•** Define settings and review integration in Module Preferences.

### Accounts Receivable

For help with the Accounts Receivable module, see the Accounts Receivable PDF, embedded help, or web help. You can also click the **Help** button in any window.

- **•** Your customer accounts were imported from QuickBooks, but you will need to review them and enter additional information in the AR Customers window.
- **•** The AR Code called *AR* was created by default during the import process, but you need to finish setting up this Code and possibly create others.
- **•** The Terms Code *NET30* was created by default during the import process, but you need to finish setting up this Code and possibly create others.
- **•** Transaction Codes are set up by default, but you need to enter your ledger accounts and possibly set up additional Codes.
- **•** Define settings and review integration in Module Preferences.

#### Controller

For help with the Controller module, see the Controller PDF, embedded help, or web help. You can also click the **Help** button in any window.

Much of the Controller setup was done as part of the import, but you will need to set up users and security.

### General Ledger

For help with the General Ledger module, see the General Ledger PDF, embedded help, or web help. You can also click the **Help** button in any window.

- **•** Your ledger accounts were imported from QuickBooks, but you should review your Chart of Accounts for accuracy and to make any updates. If you included inactive accounts in your QuickBooks export, you need to mark these accounts as inactive in Denali.
- **•** In the GL Accounts window, you need to adjust the account balance on your retained earnings account to include the difference between revenues and expenses. You can find this number on the Net Income line of your QuickBooks® Balance Sheet Standard. This should put your ledger in balance.
- **•** You created a default fund in the Account Segment Setup window during the import process, but you might need to set up additional funds.
- **•** Define settings in Module Preferences.

#### Inventory

For help with the Inventory module, see the Inventory PDF, embedded help, or web help. You can also click the **Help** button in any window.

- **•** Your stock items were imported from QuickBooks, but you will need to review them and enter additional information in the IN Stock window.
- **•** Based on your data that was imported, at least one Inventory Code was created. If you had more than one asset account or COGS account in QuickBooks, additional Inventory Codes were created. You will need to finish setting up these Codes and possibly create others.
- **•** Define settings and fix integration in Module Preferences.

#### Payroll

For help with the Payroll module, see the Payroll PDF, embedded help, or web help. You can also click the **Help** button in any window.

**•** Your employee records were imported from QuickBooks, but you will need to review them and enter additional information in the Employee Management window.

Importing QuickBooks® Data Into Denali Fund | 8 Setting Up Denali After the Import

- **•** Department Codes were imported from QuickBooks, but you need to enter additional information in Denali and possibly define additional Codes.
- **•** Tax Codes were created during the import based on the state in which employees worked. You need to update these in Denali so they are accurate.
- **•** Multiple Leave Codes were imported from QuickBooks based on combinations of Rate and Limit. You will need to enter additional information in Denali and possibly define additional Codes.
- **•** Define settings and review integration in Module Preferences.

#### Sales

For help with the Sales module, see the Sales PDF, embedded help, or web help. You can also click the **Help** button in any window.

- **•** A default Salesperson Code was created during the import, but you need to review the settings and possibly create additional Codes.
- **•** A default Department Code was created during the import, but you need to review the settings and possibly create additional Codes.
- **•** If you use Point of Sale, a default Register Code was created during the import, but you need to review the settings and possibly create additional Codes.
- **•** If you imported Inventory stock items, review your Sales Tax Codes.
- **•** Define settings and review integration in Order Entry Module Preferences or Point of Sale Module Preferences.

<span id="page-13-0"></span>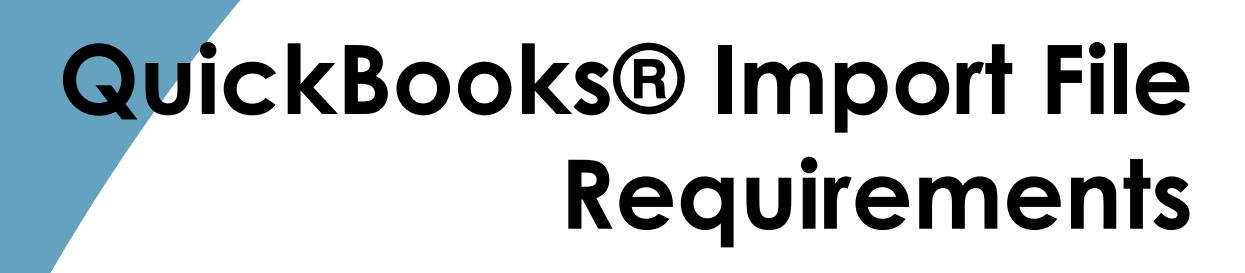

[Accounts Payable](#page-14-0)

[Accounts Receivable](#page-14-1)

[General Ledger](#page-15-0)

[Inventory](#page-18-0)

[Payroll](#page-19-0)

[Sales](#page-22-0)

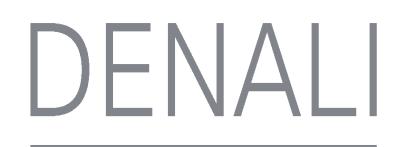

*2*

*Chapter*

Your QuickBooks import file must meet certain requirements for each module to be successfully imported into Denali. The information tables for each module show which fields Denali will import.

You might need to customize your QuickBooks export to include the fields you want to import into Denali. All files need at least four columns with headings to import. Required fields cannot be blank and are noted with an asterisk in each table.

During the import process, a report will be generated that shows you any errors in your files that must be corrected before you can import your data. The report will also show you warnings that you can choose to either fix in the import file or after the data is in Denali.

## <span id="page-14-0"></span>Accounts Payable

These are the master account fields that are imported from QuickBooks® and the corresponding field names in Denali. Required fields are noted with an asterisk.

An AP Code called *AP* will be generated during the import and attached to all your vendors. You will need to define this Code in the AP Codes window. If you import a vendor with a balance forward amount, you will not be able to change the attached AP Code until the balance is zero.

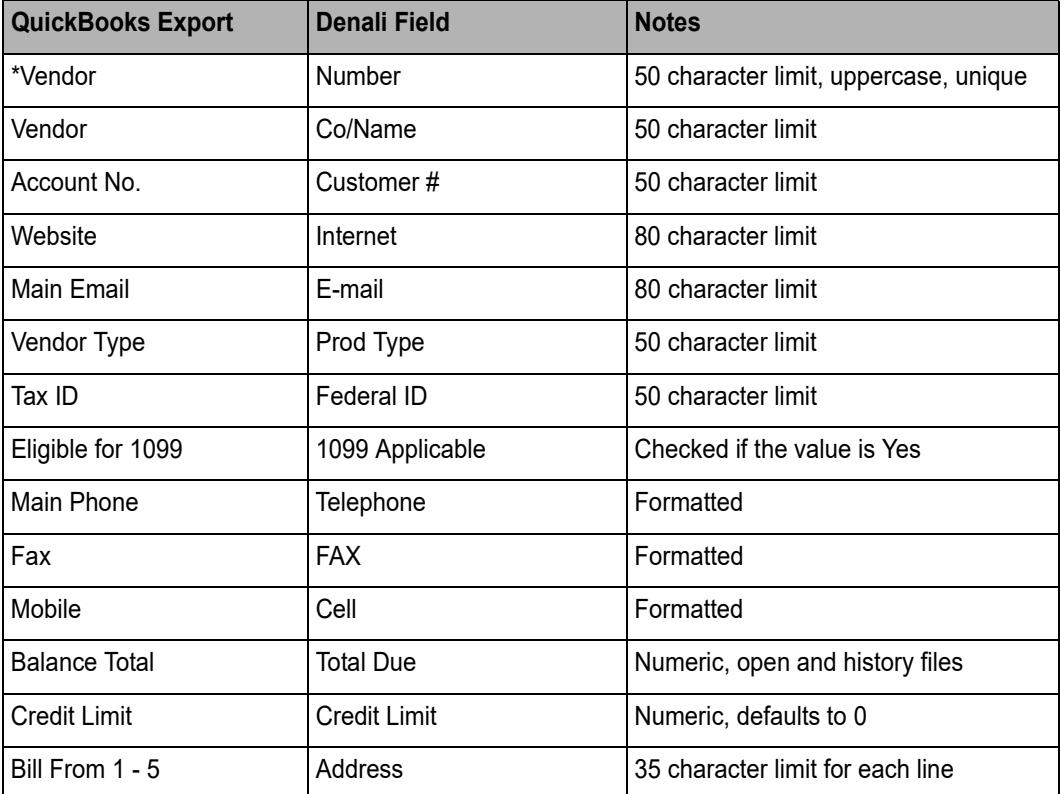

\* Required Field

# <span id="page-14-1"></span>Accounts Receivable

These are the master account fields that are imported from QuickBooks® and the corresponding field names in Denali. Required fields are noted with an asterisk.

A Terms Code called *NET30* and an AR Code called *AR* will be generated during the import and attached to your customers. You will need to define these Codes in the AR Terms Codes and AR Codes windows, respectively. If you import a customer with a balance forward amount, you will not be able to change the attached AR Code until the balance is zero.

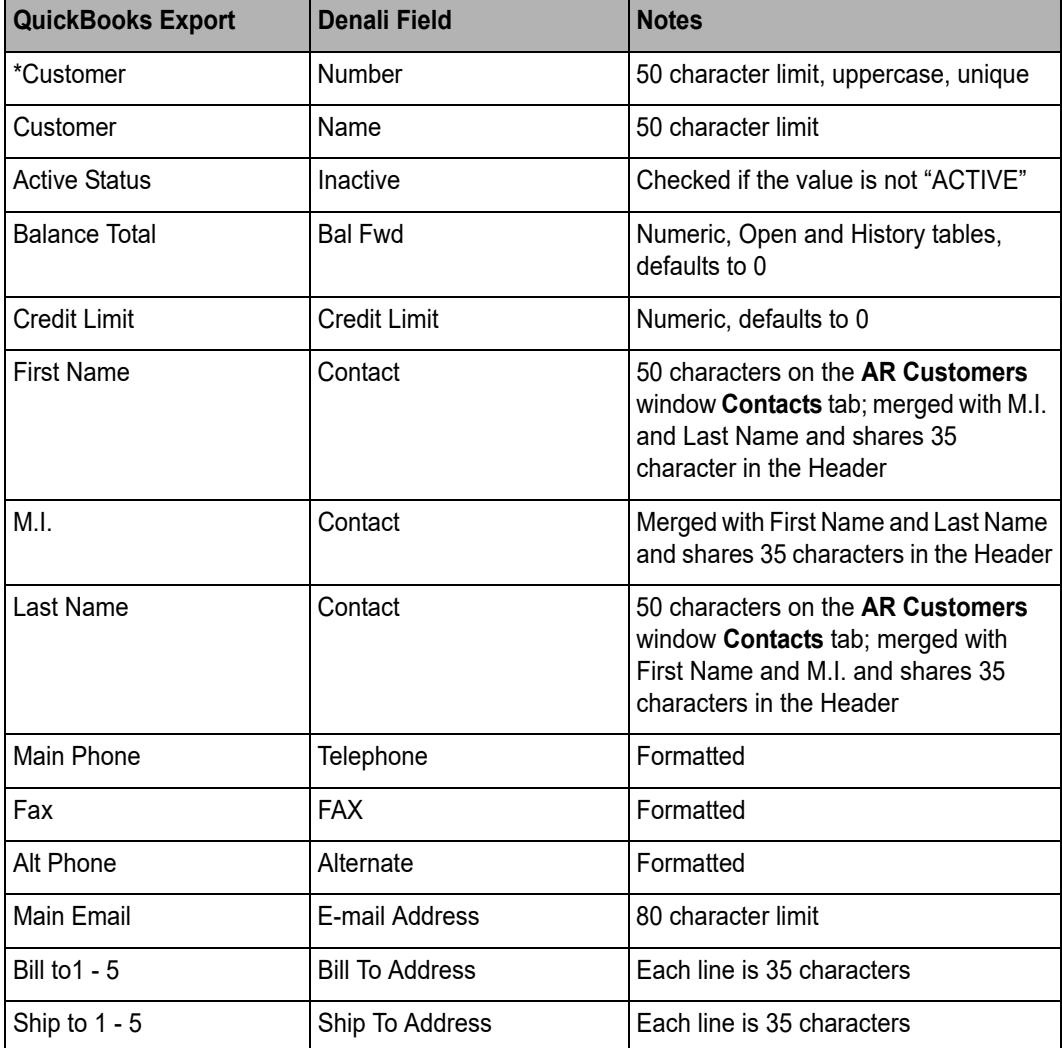

\* Required Field

# <span id="page-15-0"></span>General Ledger

These are the master account and transaction history fields that are imported from QuickBooks® and the corresponding field names in Denali. Required fields are noted with an asterisk.

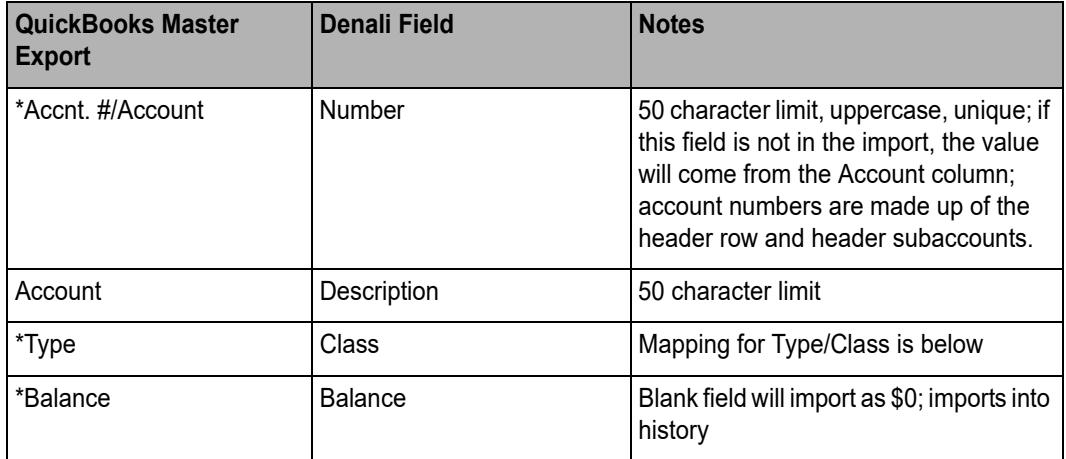

\* Required Fields

You can only import history transactions if you previously imported all accounts in the master file (including inactive accounts). In QuickBooks, your **Reports and Graphs Company Preferences** must be set to **Name only** in the **Reports - Show Accounts By** section or you will not be able to import transaction history.

Transaction history is imported with a posting reference of "QBGL TranImport" and a batch of "\_QBGL\_." Transaction history imports into the GL\_PostedDetail table.

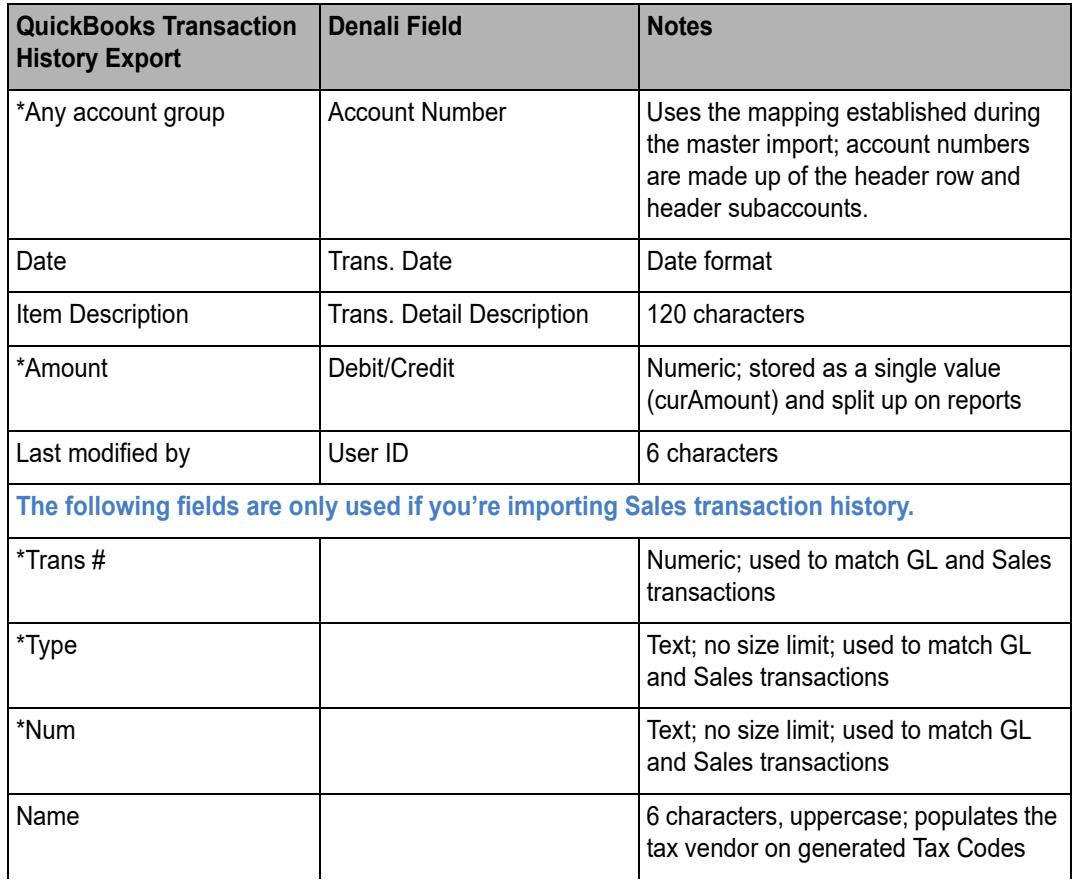

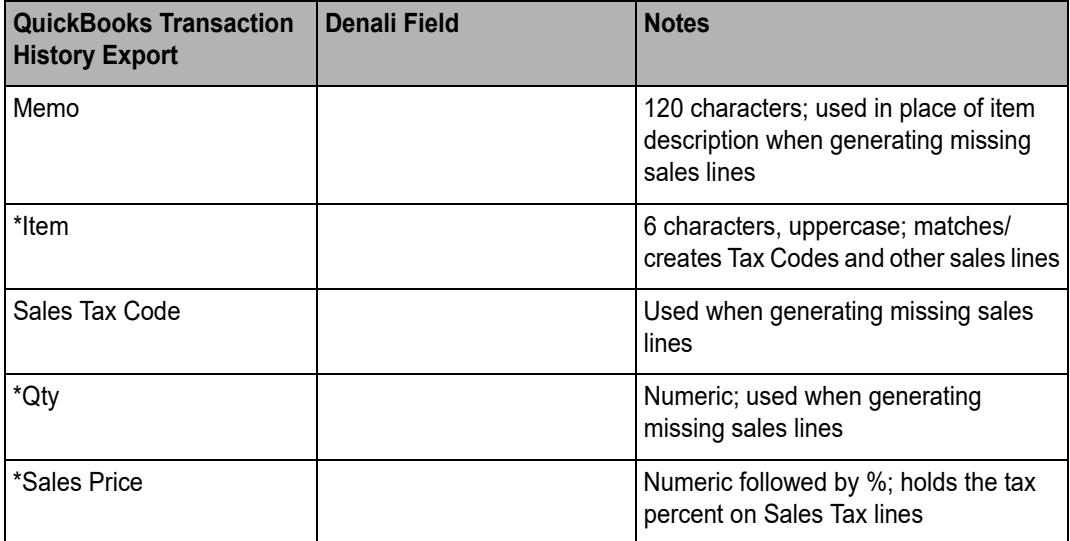

\* Required Fields

Below is a table mapping QuickBooks account types and Denali account classes.

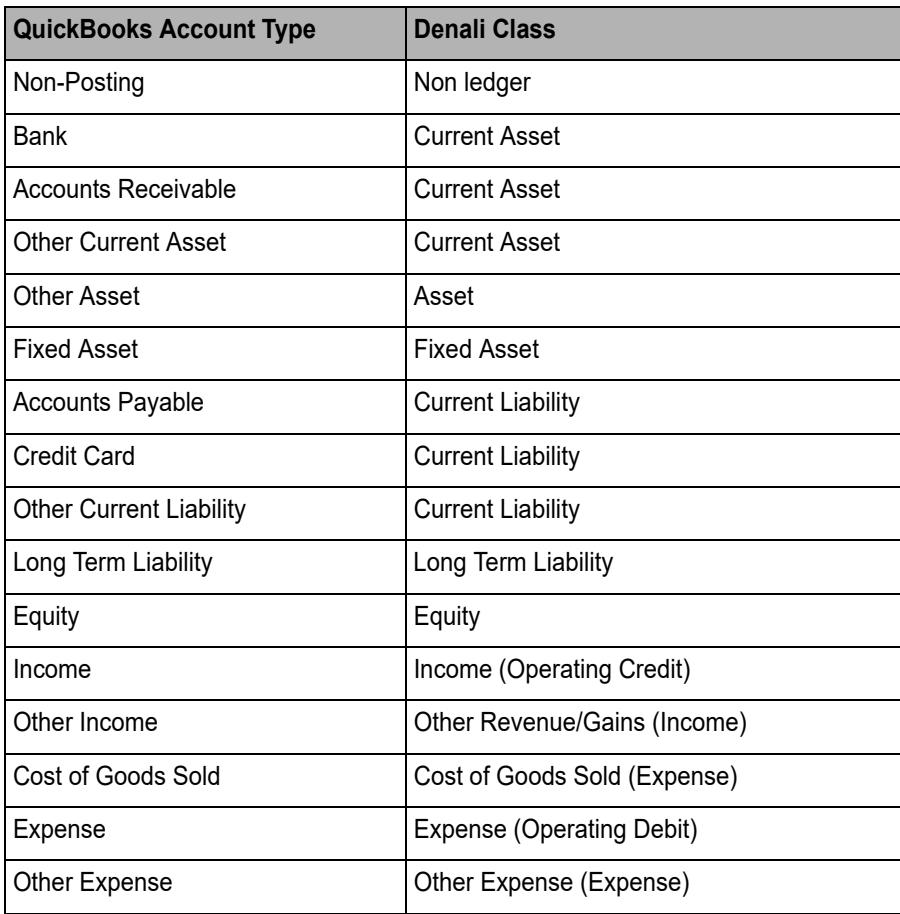

# <span id="page-18-0"></span>Inventory

These are the master account fields that are imported from QuickBooks® and the corresponding field names in Denali. Required fields are noted with an asterisk.

There are several values that might appear in the Type column of the QuickBooks import file. Only rows with the following values will be imported:

- **•** Sales Tax Item is imported into the Tax Codes table
- **•** Non-Inventory Part is imported into the Non-Inventory Codes table
- **•** Service is imported into the Non-Inventory Codes table
- **•** Inventory Part is imported into the Stock Items table

An IN Code called *I1* will be generated during the import and attached to your stock items. If more IN Codes are needed based on the stock item requirements, additional IN Codes will be created with the naming scheme *I2*, *I3*, etc. All of these Codes will default to FIFO as the valuation method. You will need to define these Codes in the IN Inventory Codes window. Although you can change the valuation method on an IN Code, it is not recommended when a stock item has quantity on hand.

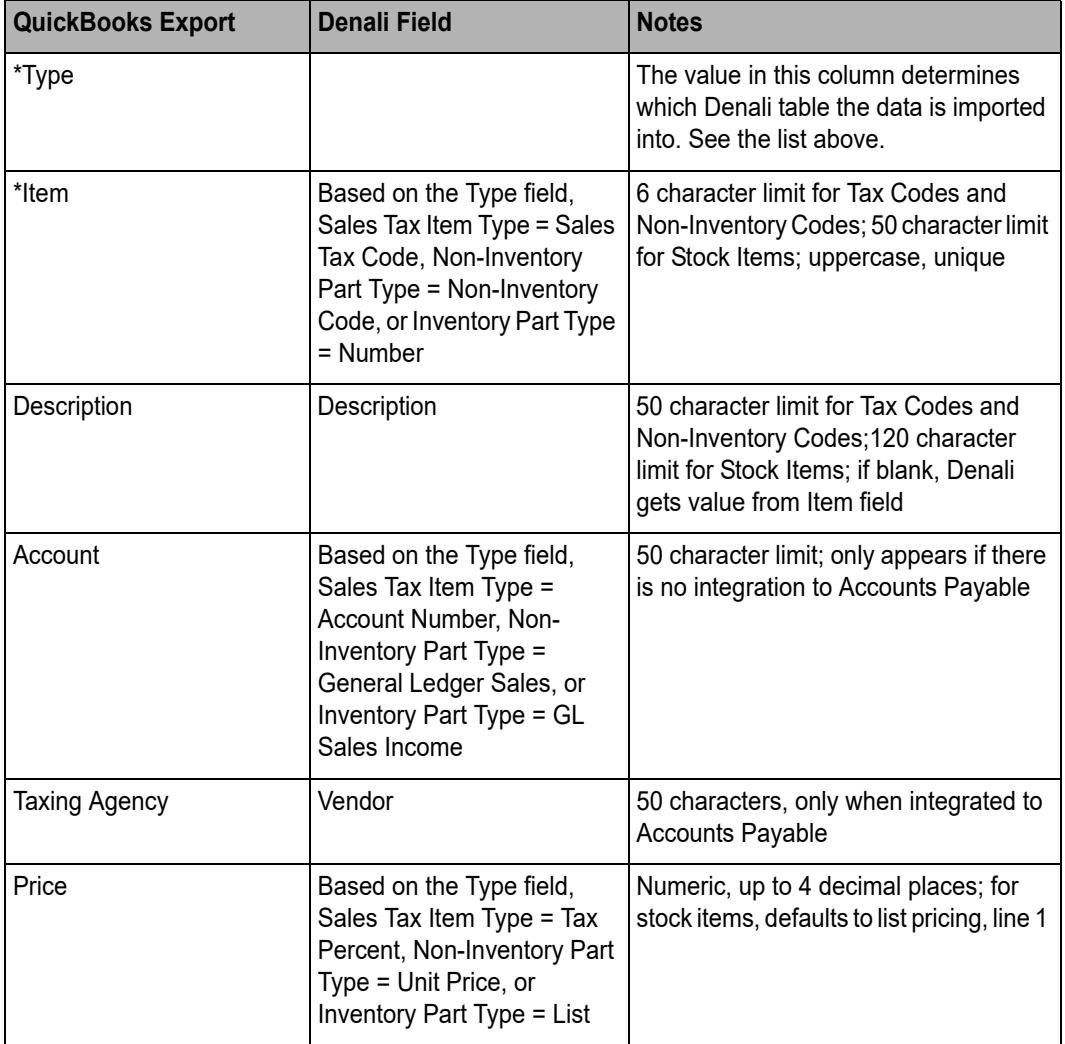

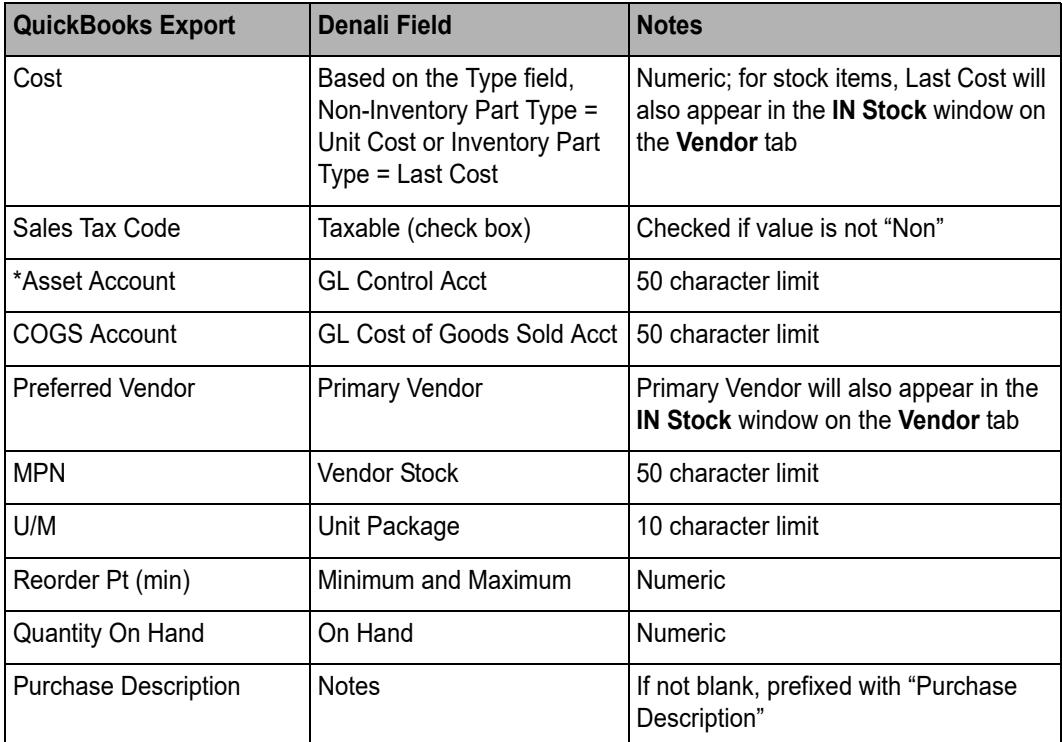

\* Required Field

# <span id="page-19-0"></span>Payroll

These are the master account fields that are imported from QuickBooks® and the corresponding field names in Denali. Required fields are noted with an asterisk.

If the Department column is blank, Denali will create as many Program Codes as necessary using the scheme *PROG1*, *PROG2*, etc. Leave Codes are generated as Vacation or Sick types and multiple Codes will be created based on the different combinations of Rate and Limit. You will need to define these Codes in the PR Program Codes and PR Leave Codes windows, respectively. You will also need to review all the information in the Employee Management window, including Pay Rates.

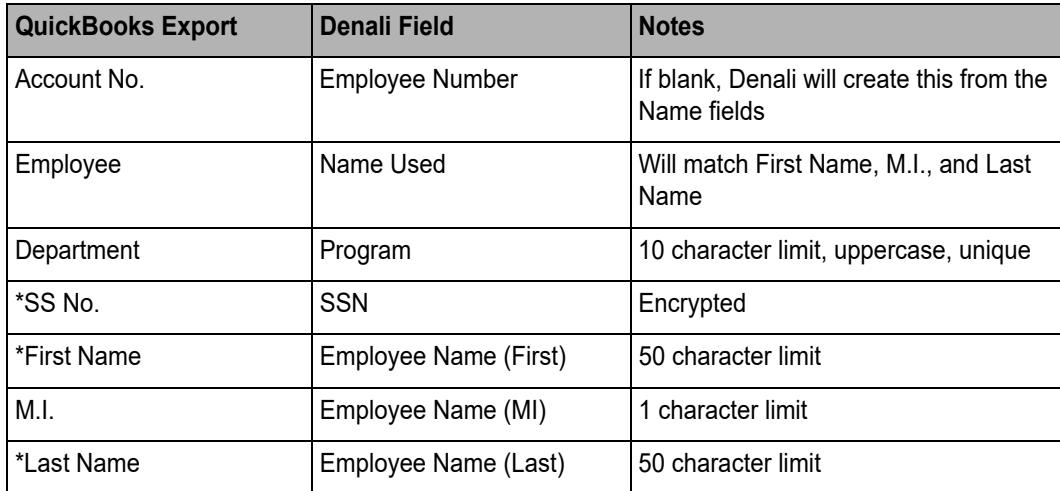

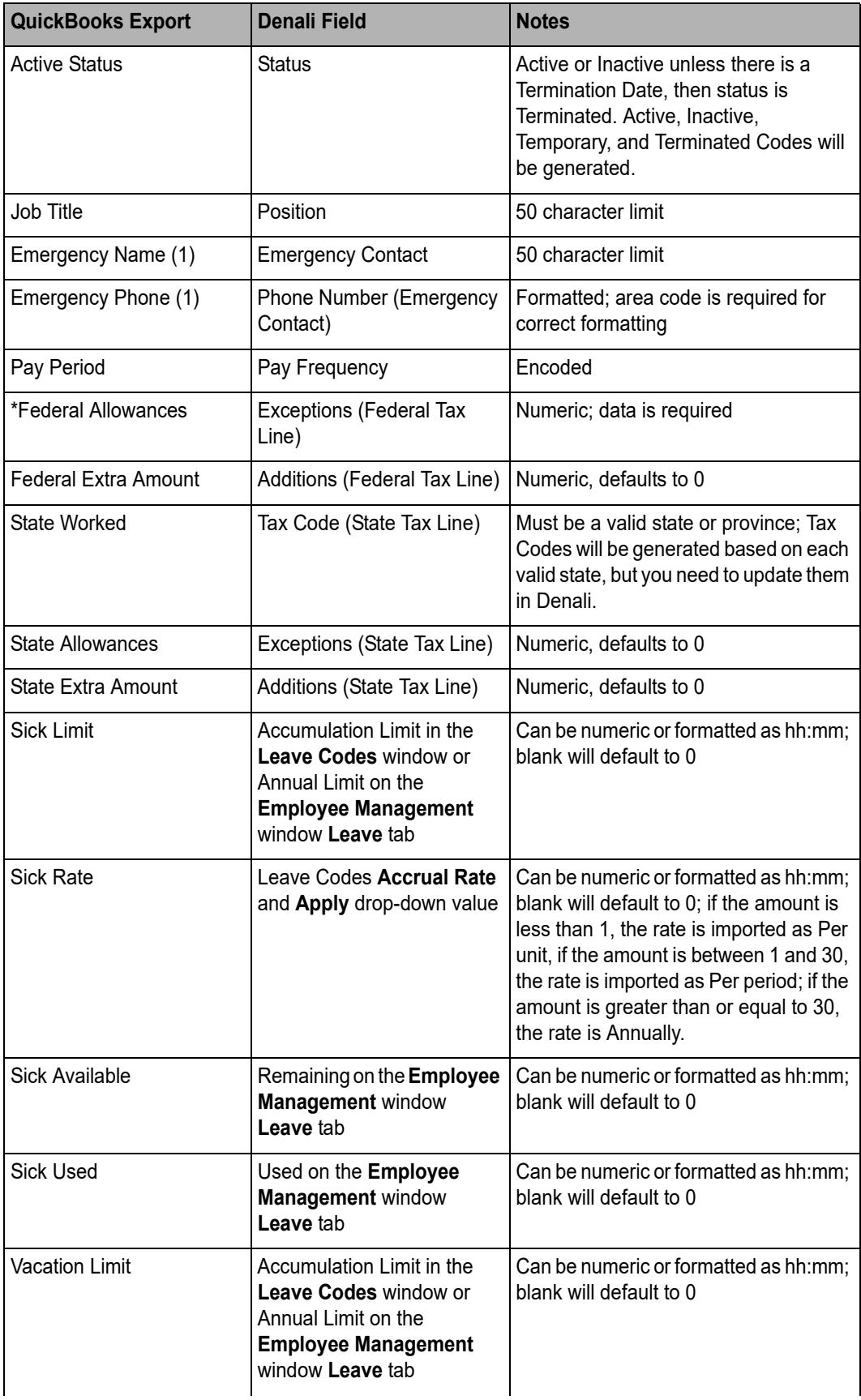

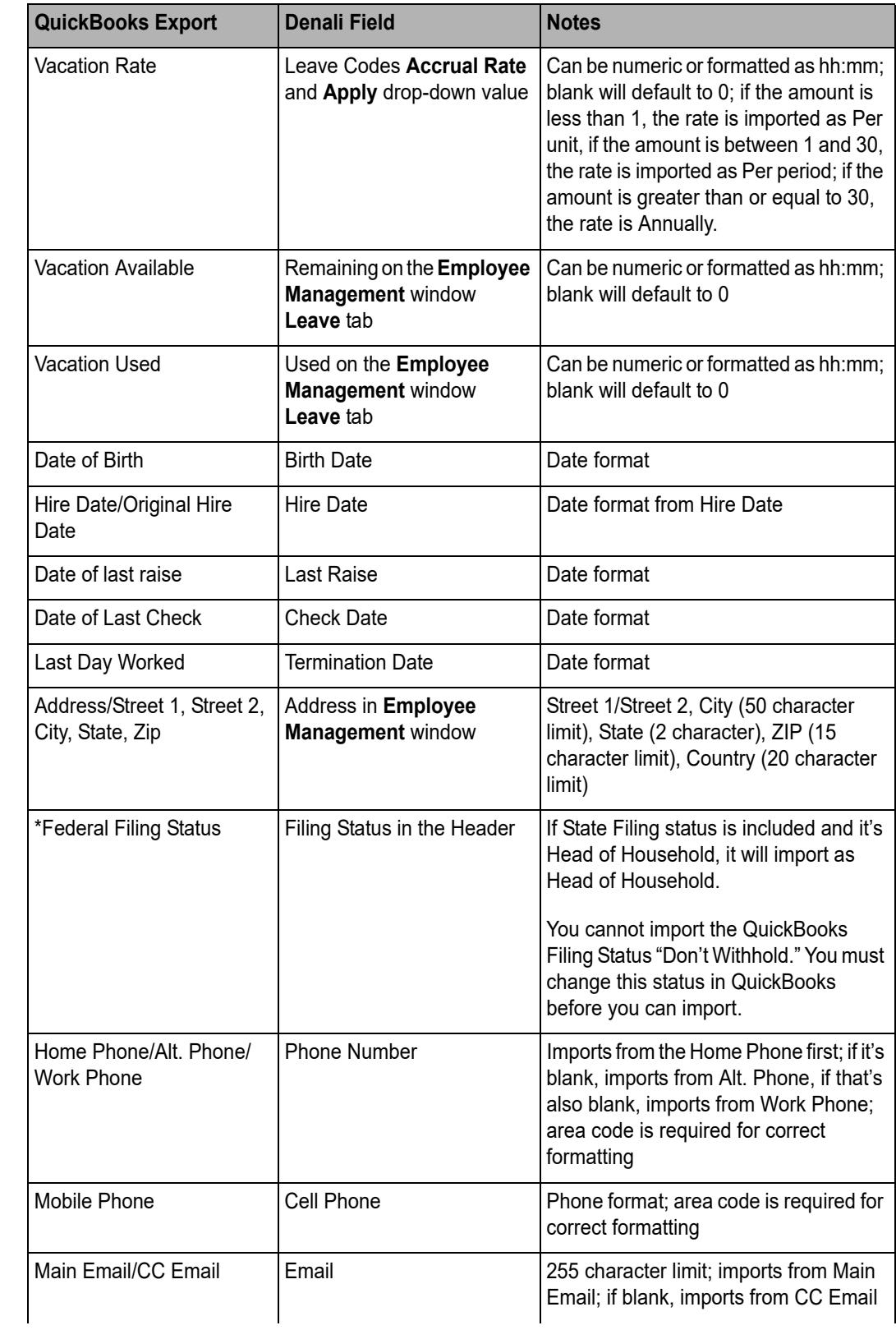

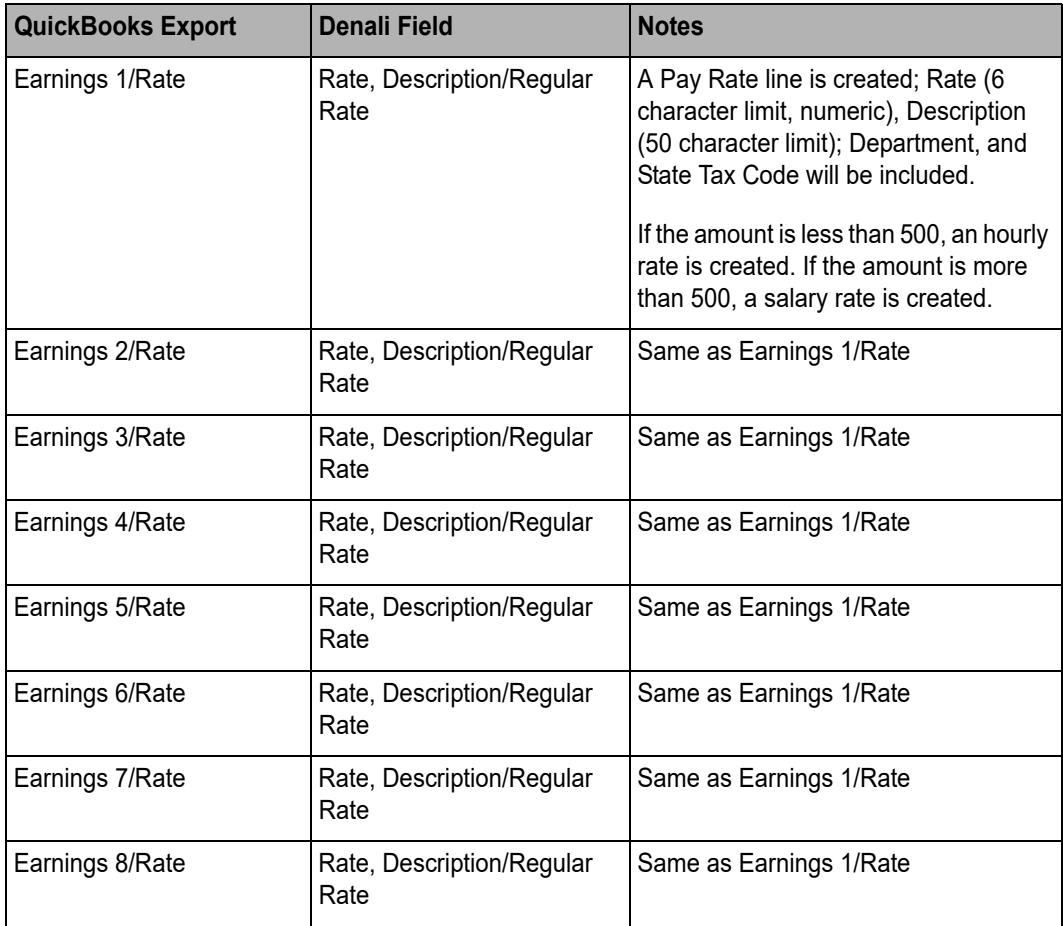

\* Required Fields

# <span id="page-22-0"></span>**Sales**

These are the transaction history fields that are imported from QuickBooks® and the corresponding field names in Denali. Required fields are noted with an asterisk.

To import Sales transaction history, you must import GL transaction history and GL master accounts. Here are a few items to note:

- **•** Because Last Cost does not export from QuickBooks your Profit Margin Report in Denali will not be accurate.
- **•** Because Base Price does not export from QuickBooks your Price Variance Report will not show variance.
- **•** Fixed Assets and Job Cost line items are imported as special order items.
- **•** Data is imported into the SA\_HistoryHeader, SA\_HistoryDetail, and SA\_HistoryCloseout tables.
- **•** If the import is into Point of Sale, a fake posted register is imported into the SA\_HistoryRegisterCode and SA\_HistoryRegisterClosing tables.

**•** Tax amounts are imported into the HistoryTax table.

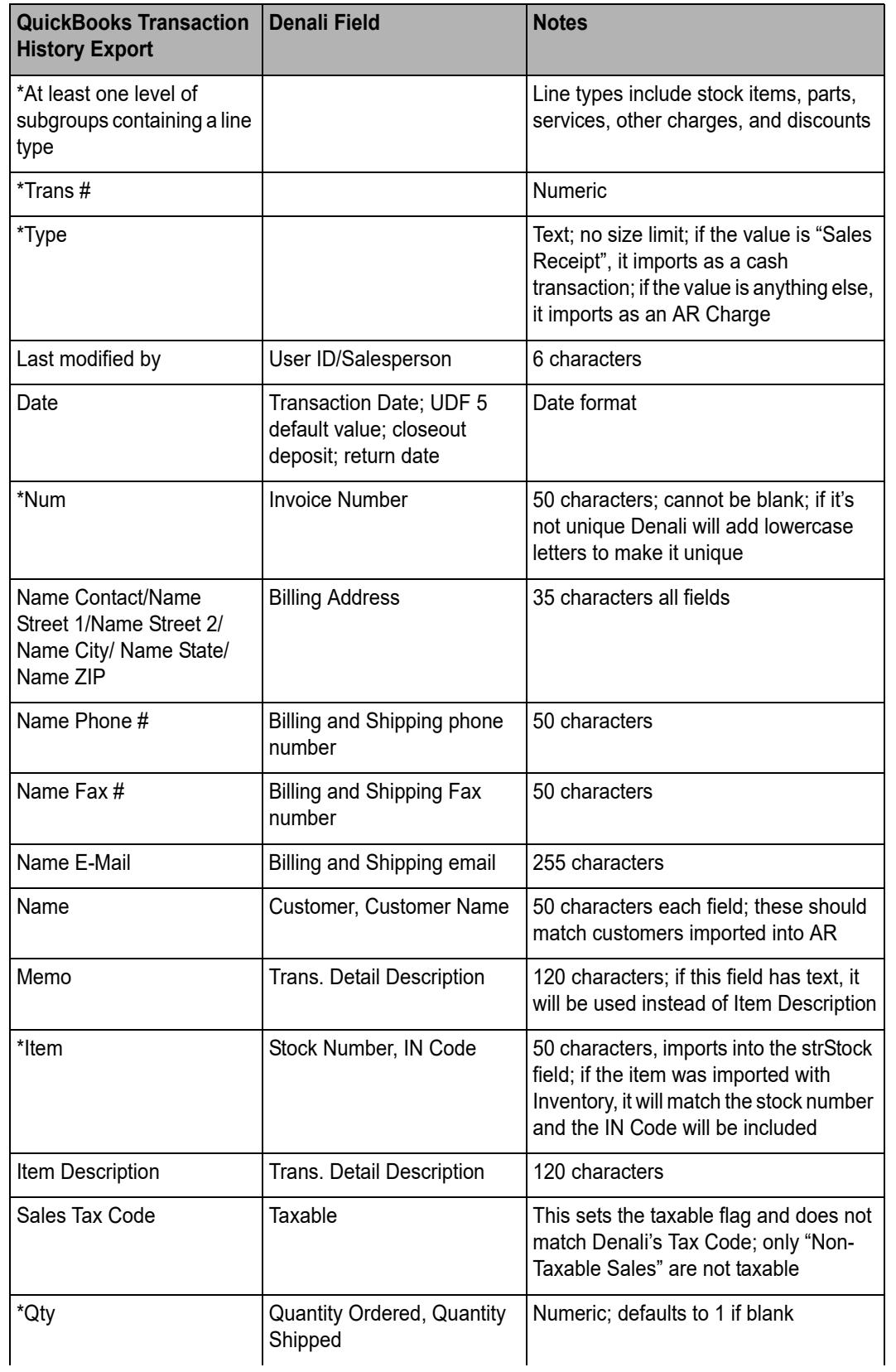

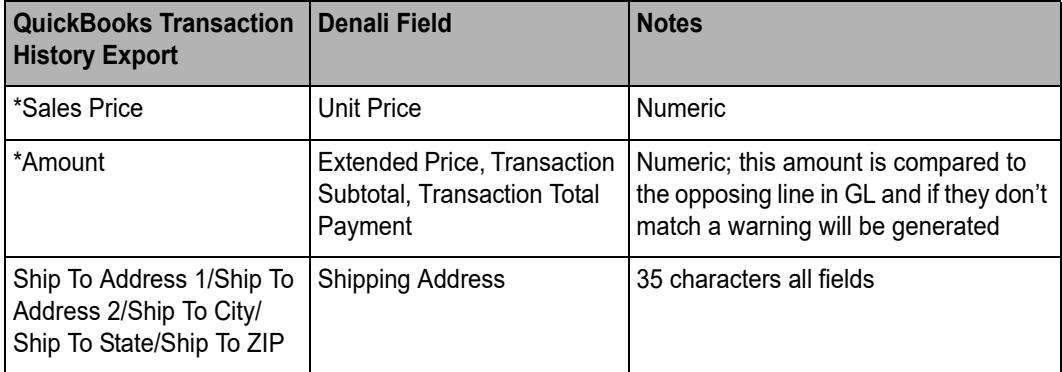

\* Required Fields

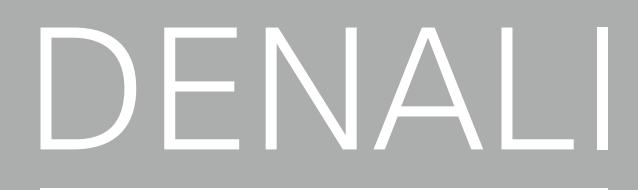

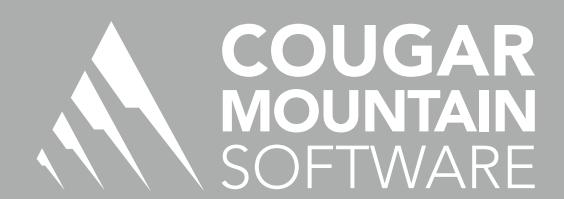

7180 Potomac Dr. Boise, Idaho 83704 Sales: (800) 388-3038 Customer Support: (800) 390-7053 Forms & Supplies: (800) 454-1660 www.cougarmtn.com